## Como **Emitir Extrato de Contribuição (CNIS)**

Acesse a págin[a https://www.gov.br/pt-br/servicos/emitir-extrato-de-contribuicao-cnis](https://www.gov.br/pt-br/servicos/emitir-extrato-de-contribuicao-cnis)

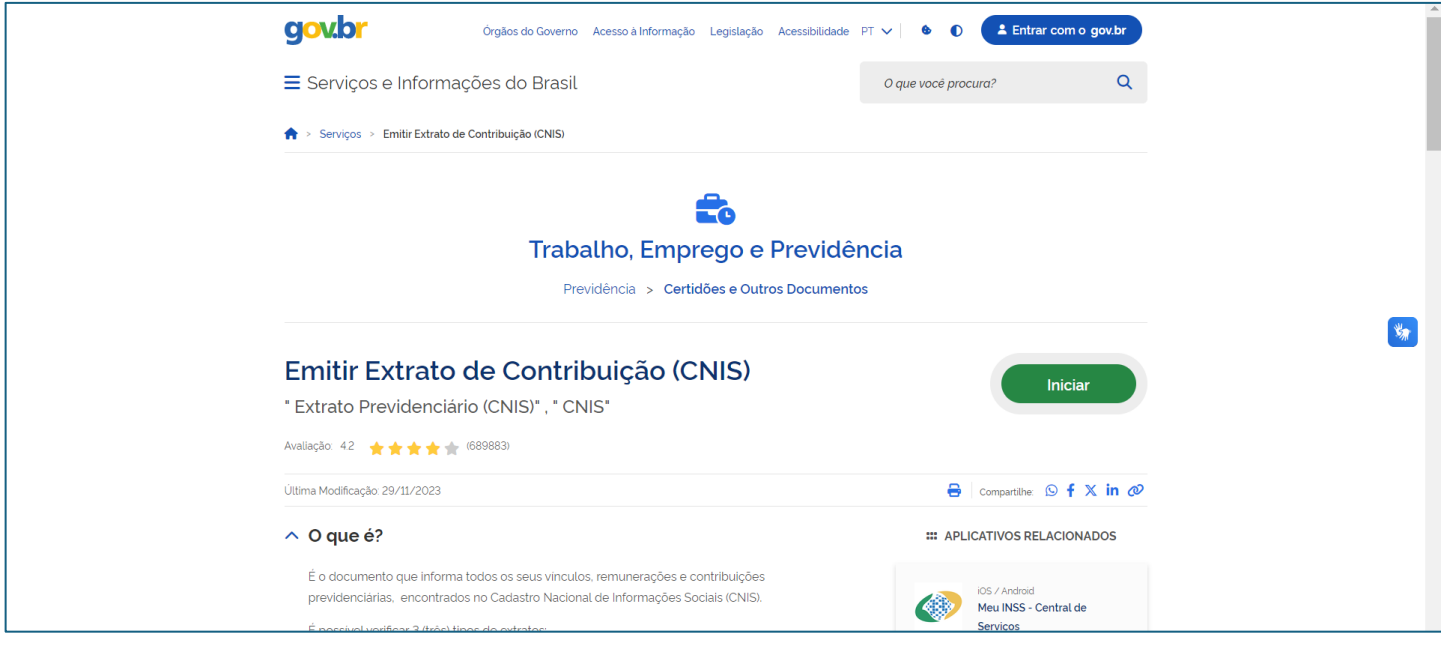

Se você ou algum membro da família não tiver conta no Gov.Br, será necessário criá-la e[m https://www.gov.br/pt](https://www.gov.br/pt-br/servicos/criar-sua-conta-gov.br)[br/servicos/criar-sua-conta-gov.br,](https://www.gov.br/pt-br/servicos/criar-sua-conta-gov.br) clicando em "INICIAR":

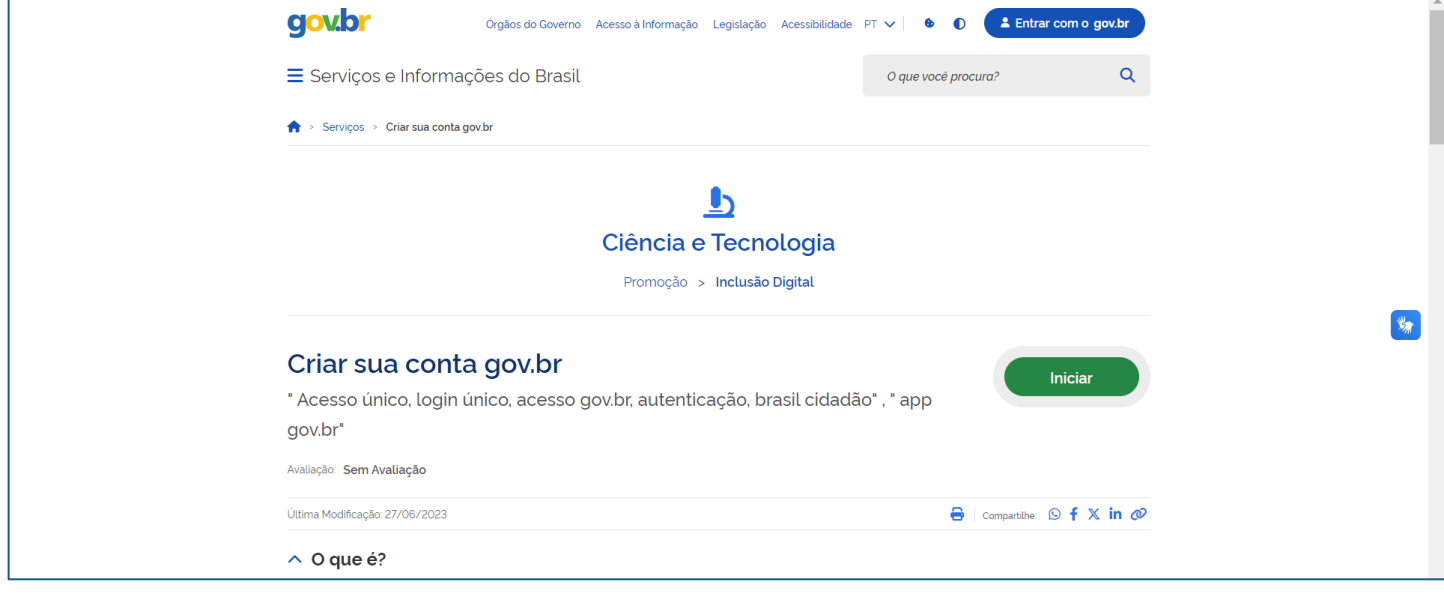

Depois de criada a conta Gov.Br, volte no link [https://www.gov.br/pt-br/servicos/emitir-extrato-de-contribuicao](https://www.gov.br/pt-br/servicos/emitir-extrato-de-contribuicao-cnis)[cnis](https://www.gov.br/pt-br/servicos/emitir-extrato-de-contribuicao-cnis) e faça o login.

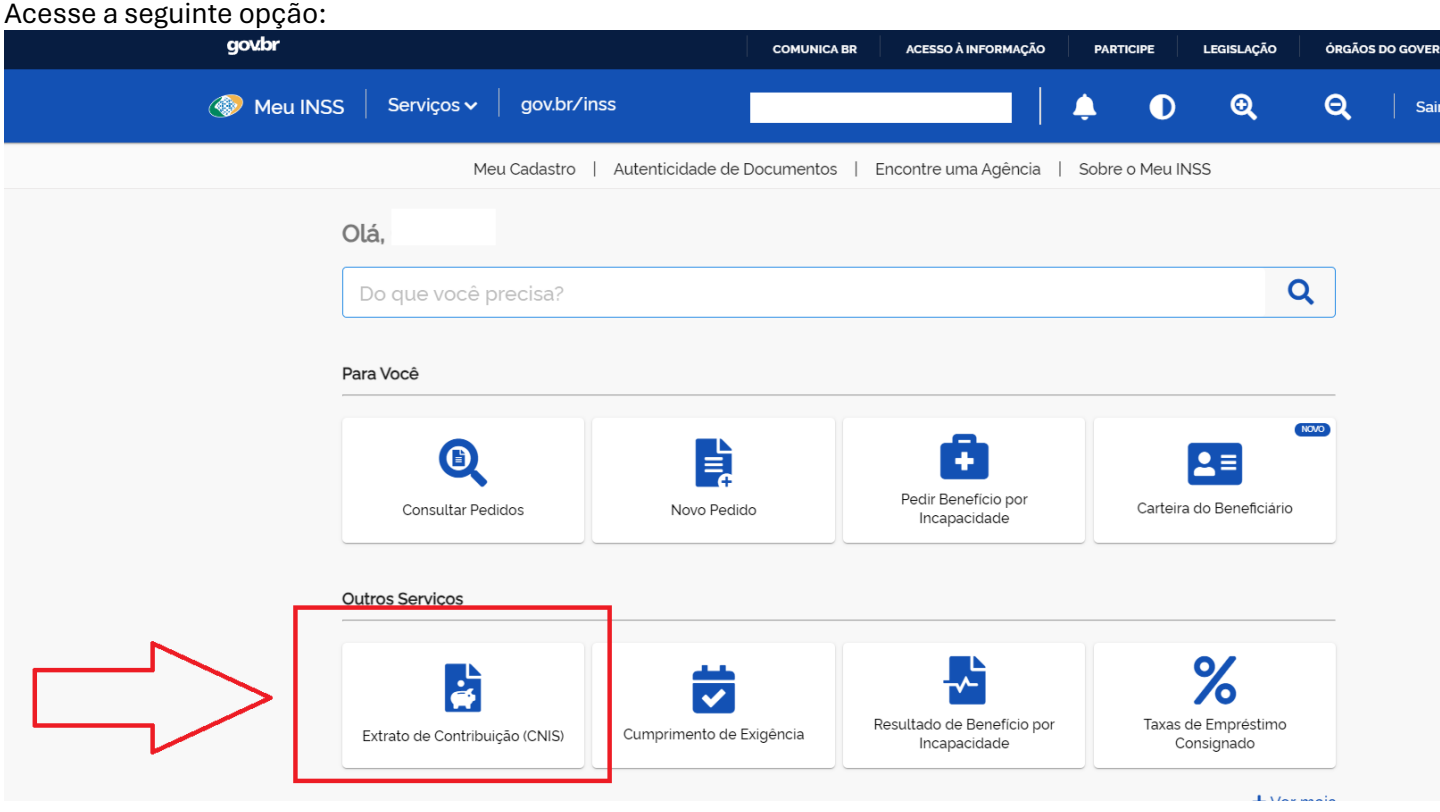

Deixe todos os vínculos selecionados e clique em "BAIXAR PDF". Se não tiver vínculo, emitirá um PDF com o texto "Não há informações previdenciárias para este CPF".

## $\leftrightarrow$  Extrato de Contribuições (CNIS)

É o documento que traz as informações de todos os seus vínculos, remunerações e contribuições previdenciárias, constantes no Cadastro Nacional de Informações Sociais (CNIS).

## Lista de vínculo(s)

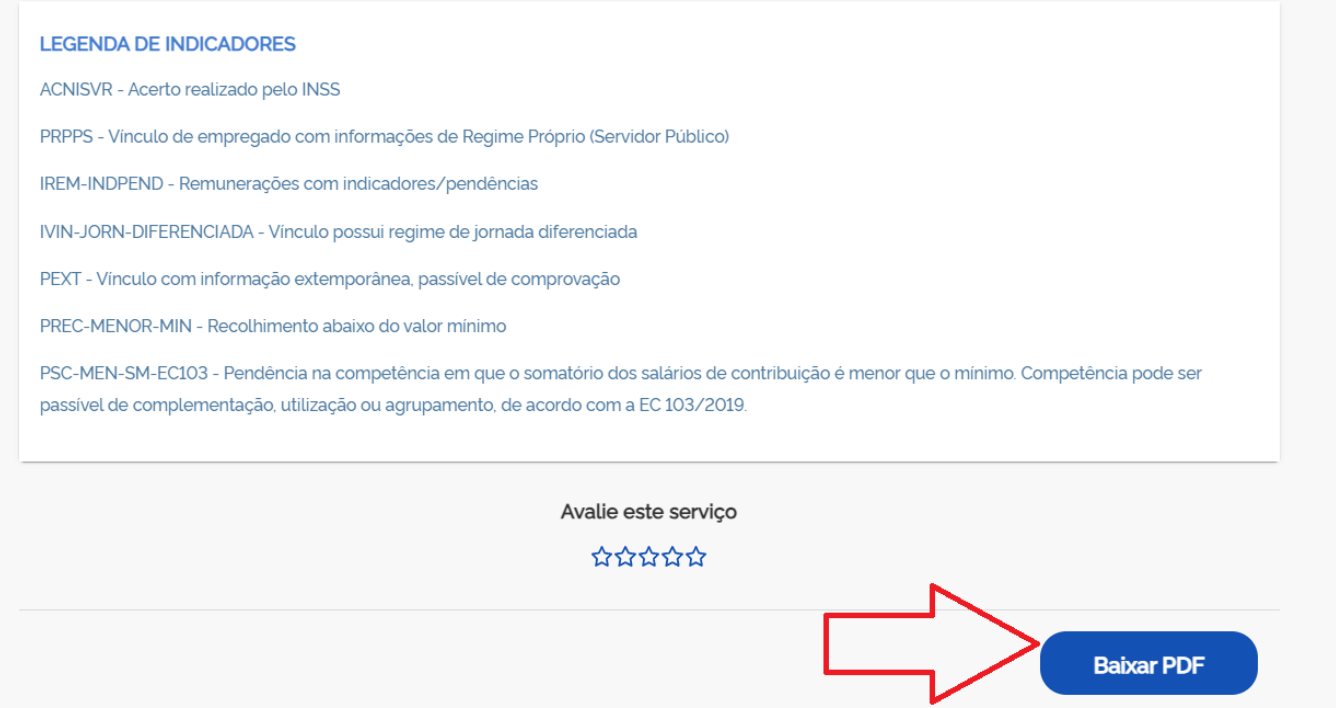

Agora salve este arquivo e anexe no sistema de envio de documentos de matrícula.